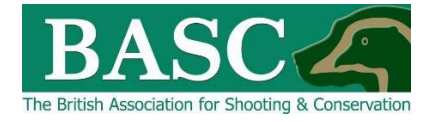

## Green Shoots Mapping Guide

## **Club administrators** - Wildfowling Bag and/or Visit Limits

Green Shoots Mapping has the ability to set bag and/or visit limits for each area of land that is shot over. The club or an individual can set bag and/or visit limits for each area of land that have been mapped using the '**Map It**' area of the website.

The club or member can then track progress of the bag and visit limits set. The visit and bag limit/targets can be set for each species and for a specific date period. Every time the member or club official enters a visit and/or bag return using the '**Bagged It**' feature, the visit or bag limit/targets will be adjusted accordingly. This display can be seen in several ways:

- As a pop-up when first signing into the site. Or…
- Clicking headline stats (circled blue below).

## **How to set bag and visit limits/targets for the club**

Go to the '**Manage It'** section of the website and then click on the **'Bag or visit limits'** light grey tile (circled red below).

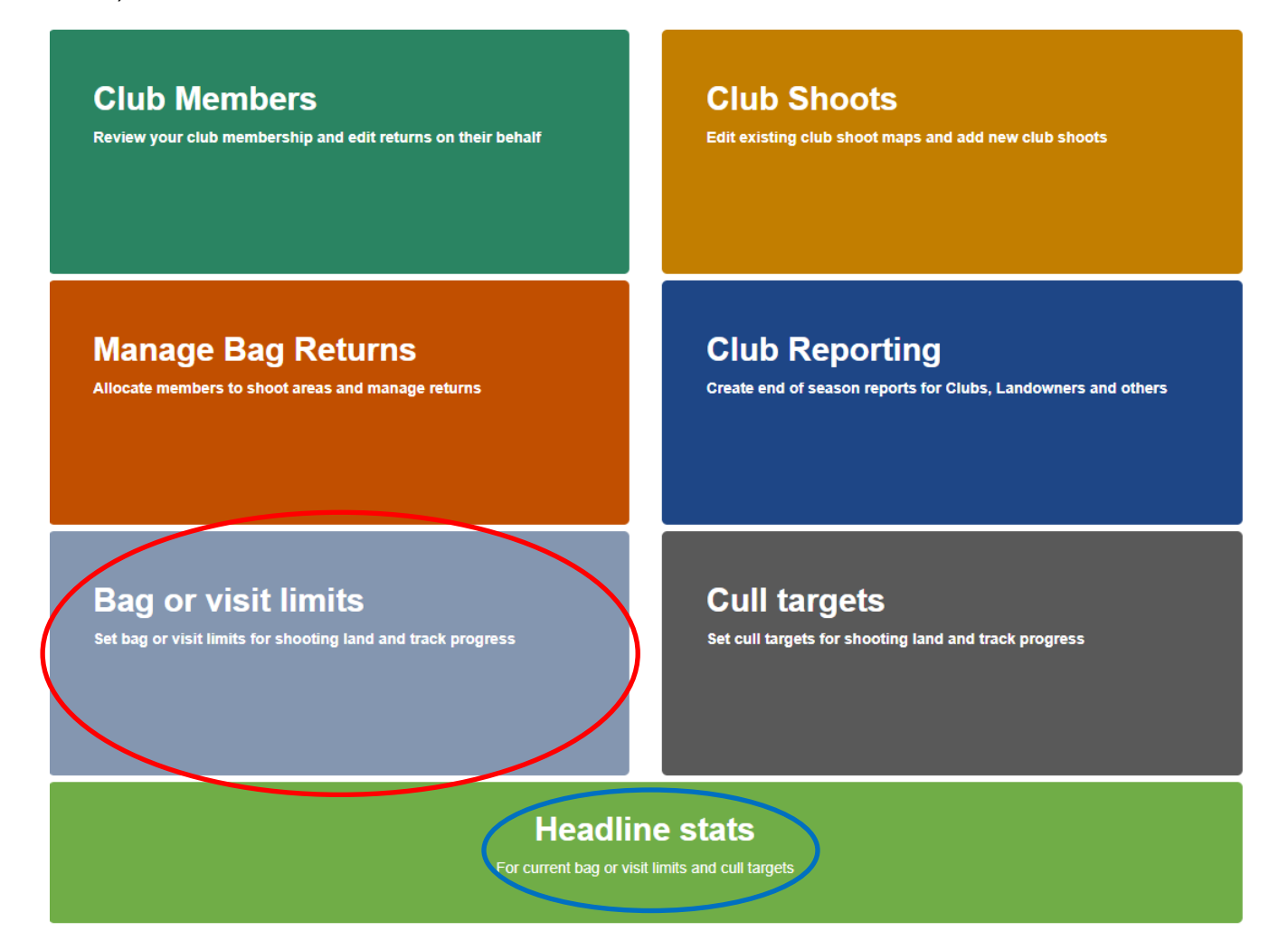

This will take you to the below screen where you should see the *Club Shoot(s)* you are linked to – if you have nothing there, if you have nothing there, then either speak to your club's bag return officer or go to the '**Map It**' section (circled red below) and map your own shoots first.

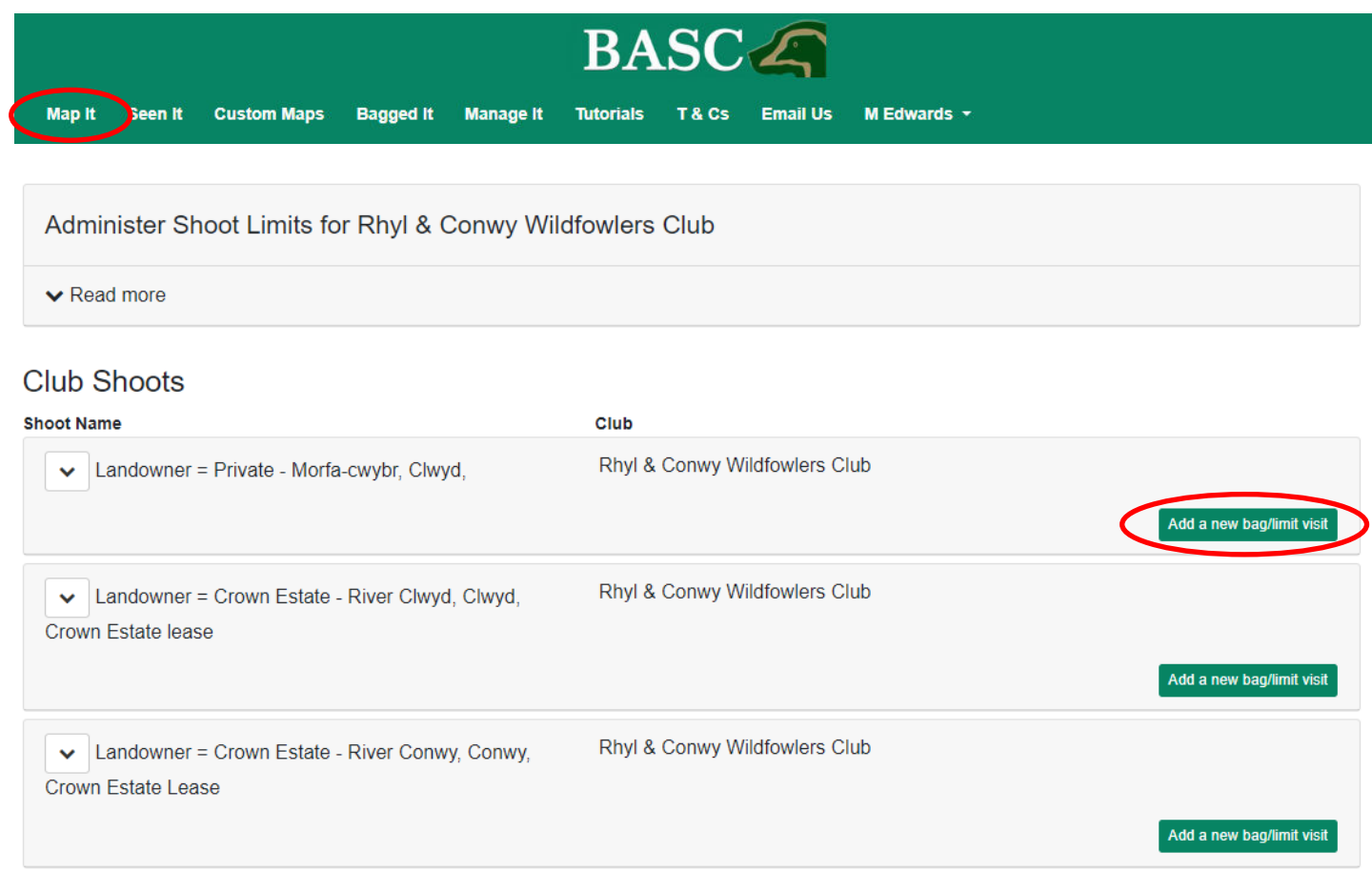

## **Add a new bag and visit limit/target**

To add a new visit and/or bag limit/target to a shoot, click '**Add a new bag/limit visit**' (circled red above) to the right of that shoot name and the following screen will be displayed.

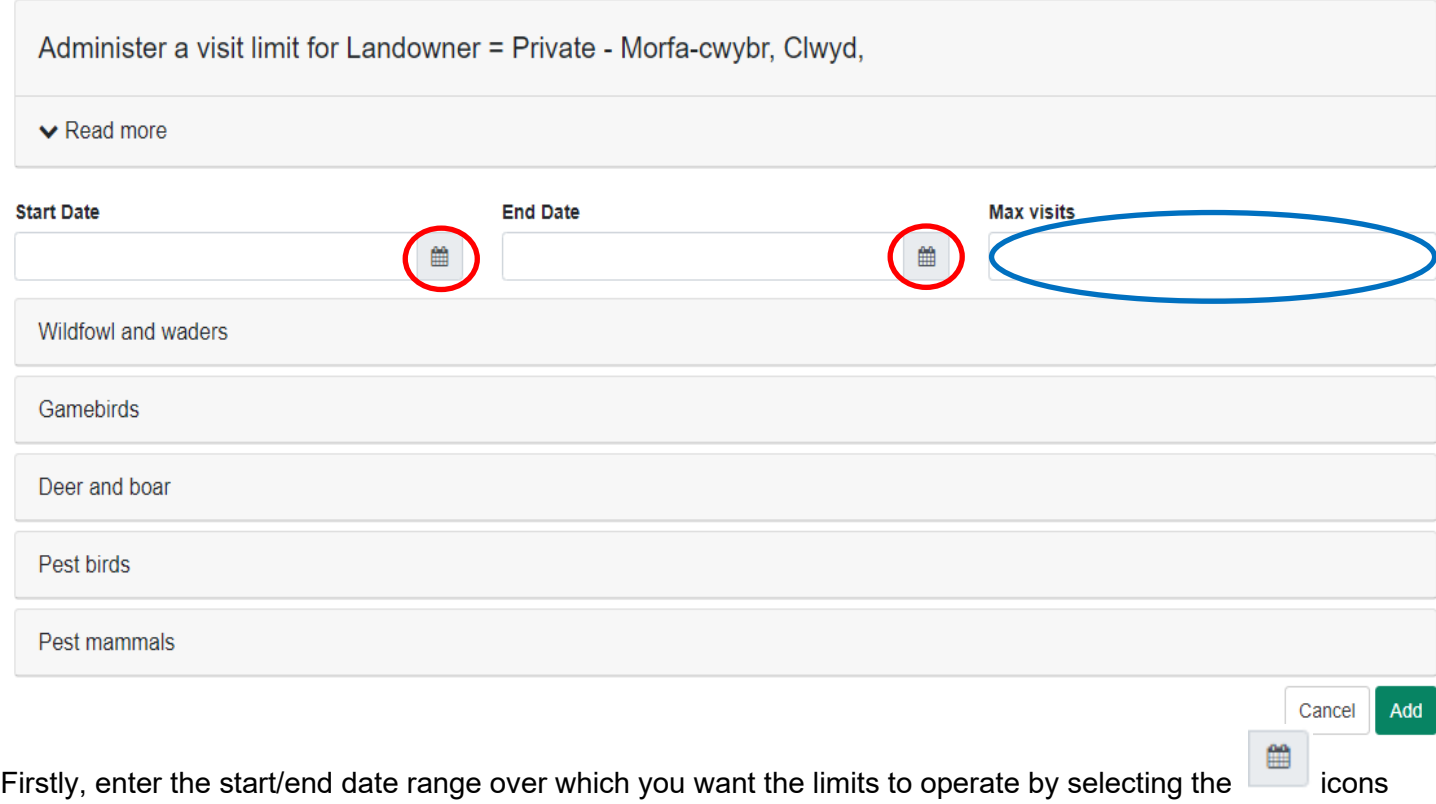

(circles red above), then type in the maximum number of visits you wish to set (circled blue above). There are various quarry categories available below the dialogue boxes, so click the relevant one and the list of specific species will appear.

Then you just need to enter the target/limit number for your wildfowl and wader species over that period – as a total number (circled green below).

4

Don't forget to click the '**Add'** button at the bottom right of the screen to save any targets you have set.

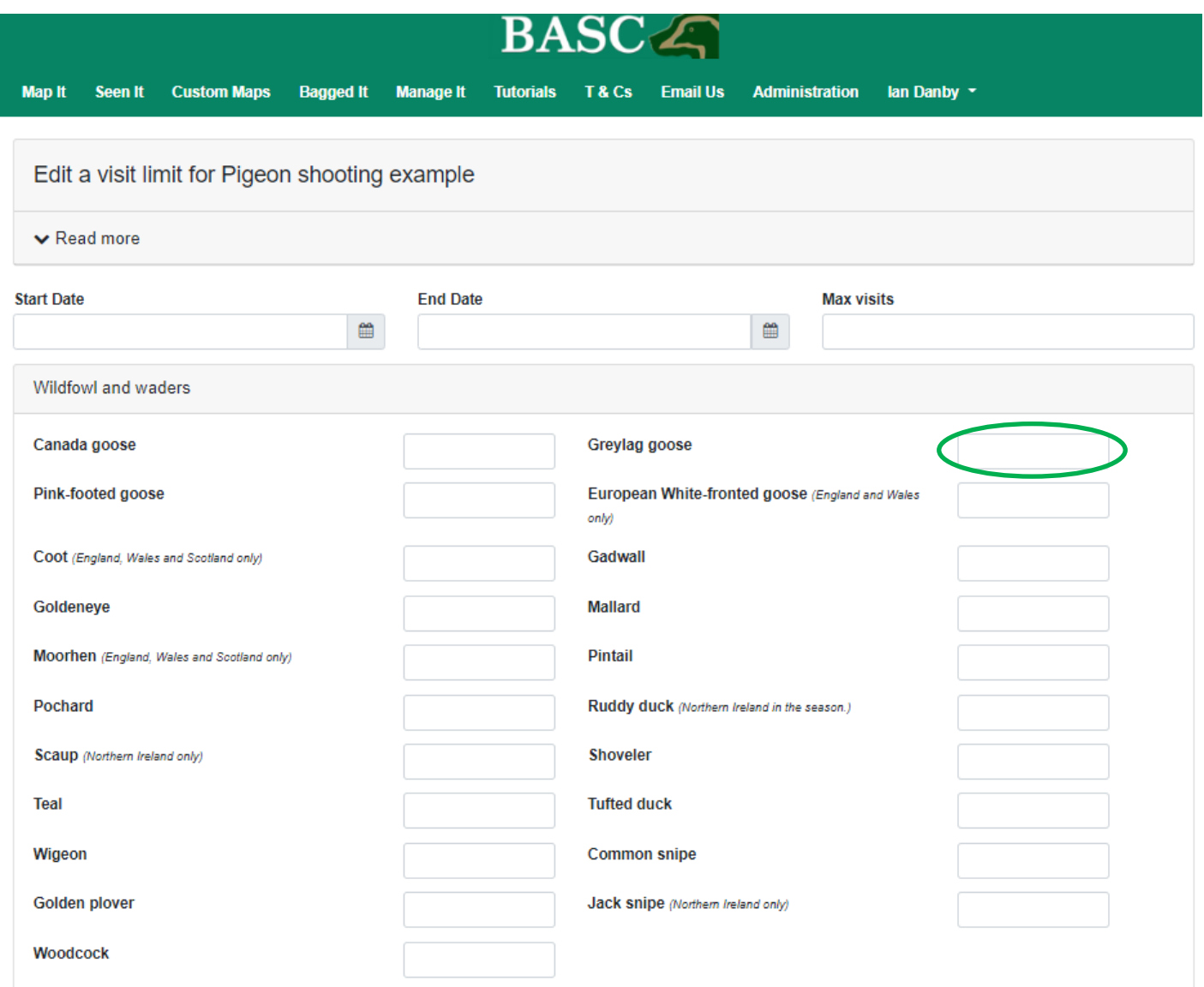

Once you have added your limits/targets, you will then be taken back to your *Club Shoots* page and the option to review 'Current figures', 'Export to Excel', 'Edit' or 'Delete' will be available.

Select the arrow (circled red below) to the left of the shoot or club name to see these options.

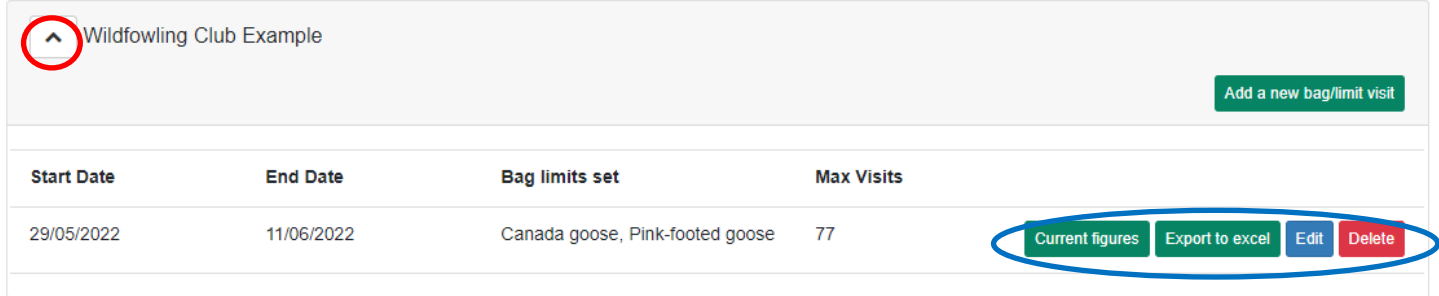